UNIVERSIDADE FEDERAL DE CAMPINA GRANDE CENTRO DE ENGENHARIA ELÉTRICA E INFORMÁTICA UNIDADE ACADEMICA DE ENGENHARIA ELETRICA

## RELATÓRIO DE ESTÁGIO

## PROPOSTA DE LABORATÓRIO DE REDES DE COMPUTADORES DE BAIXO CUSTO

ALUNO: PAULO RIBEIRO LINS JÚNIOR ORIENTADOR: PROF. DR. EDMAR CANDEIA GURJAO

CAMPINA GRANDE, 11 DE SETEMBRO DE 2006

## RELATÓRIO DE ESTÁGIO

# PROPOSTA DE LABORATÓRIO DE REDES DE COMPUTADORES DE BAIXO CUSTO

Estágio realizado no Laboratório de Comunicações (LabCom) da Unidade Acadêmida de Engenharia Elétrica da UFCG, no periodo de 10 de julho a 8 de setembro de 2006.

> Relatório apresentado como requisito necessario para a disciplina de Estagio Supervisionado, obrigatória para conclusão do curso de Engenharia Elétrica da Universidade Federal de Campina Grande.

Aluno: Paulo Ribeiro Lins Júnior

Orientador: Prof. Dr. Edmar Candeia Gurjao

Convidado: Prof. Dr. Bruno Albert

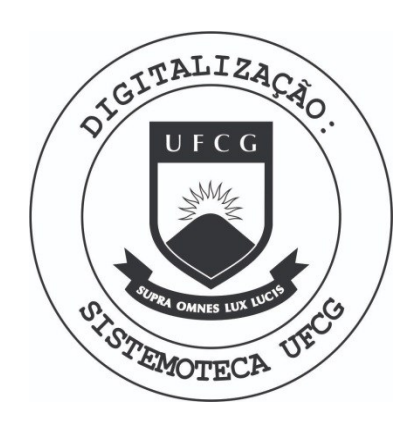

Biblioteca Setorial do CDSA. Fevereiro de 2021.

Sumé - PB

## **Agradecimentos**

- $\star$  À energia que rege o universo e as minúsculas partes que o compõe (seja ela chamada de Deus, Ala, Rah, Tupa, Forca ou qualquer outro apelido), por permitir que eu faca parte desse todo tão magnífico;
- $\star$  À minha estimada família, que da forma deles sempre me ajudaram e respeitaram a mim e ao meu trabalho. Em especial ao exemplo de forca, fe e capacidade de veneer adversidades ao qual carinhosamente chamo de mae e a grande figura da qual tirei grandes lições e que chamo de pai;
- **★** Aos meus grandes irmãos e amigos de longa data Jonas Agápito, Jerônimo Silva, Adrian Livio, Erik Silva, Olimpio Cipriano, Diego Bezerra, Jose Luis e Danilo dentre outros sem os quais definitivamente não teria chegado até aqui, e aos mais recentes porém não menos importantes amigos Carlos Danilo, Gilney Barros e Jean, que tornam o dia-dia rotineiro do laboratório mais agradável;
- $\star$  À todos os companheiros de luta que durante um ou mais semestres sofreram as provações de ser um aluno de Engenharia Elétrica juntamente comigo;
- $\star$  Ao Departamento de Engenharia Elétrica, berço de minha formação, pela oportunidade de crescimento tecnico e pessoal. Em especial as figuras de Adail e Rosilda, anjos que tornam nossa passagem pelo curso menos dolorosa;
- ★ Ao professor Marcelo Sampaio, por ter me dado a oportunidade de trabalhar com um grande profissional e poder crescer com essa experiência;
- $\star$  Ao meu orientador Edmar Candeia Gurjão, grande mestre e amigo, por ter sido e ainda ser uma referência de profissional e ser humano;
- $\star$  Aos professores do Departamento de Engenharia Elétrica que cumpriram sua missão como tutores, e me ajudaram a crescer tecnico e profissionalmente; tambem agradeco aos que não cumpriram sua missão como tutores, por terem me dado um ótimo exemplo do que não quero jamais ser.

# **Sumário**

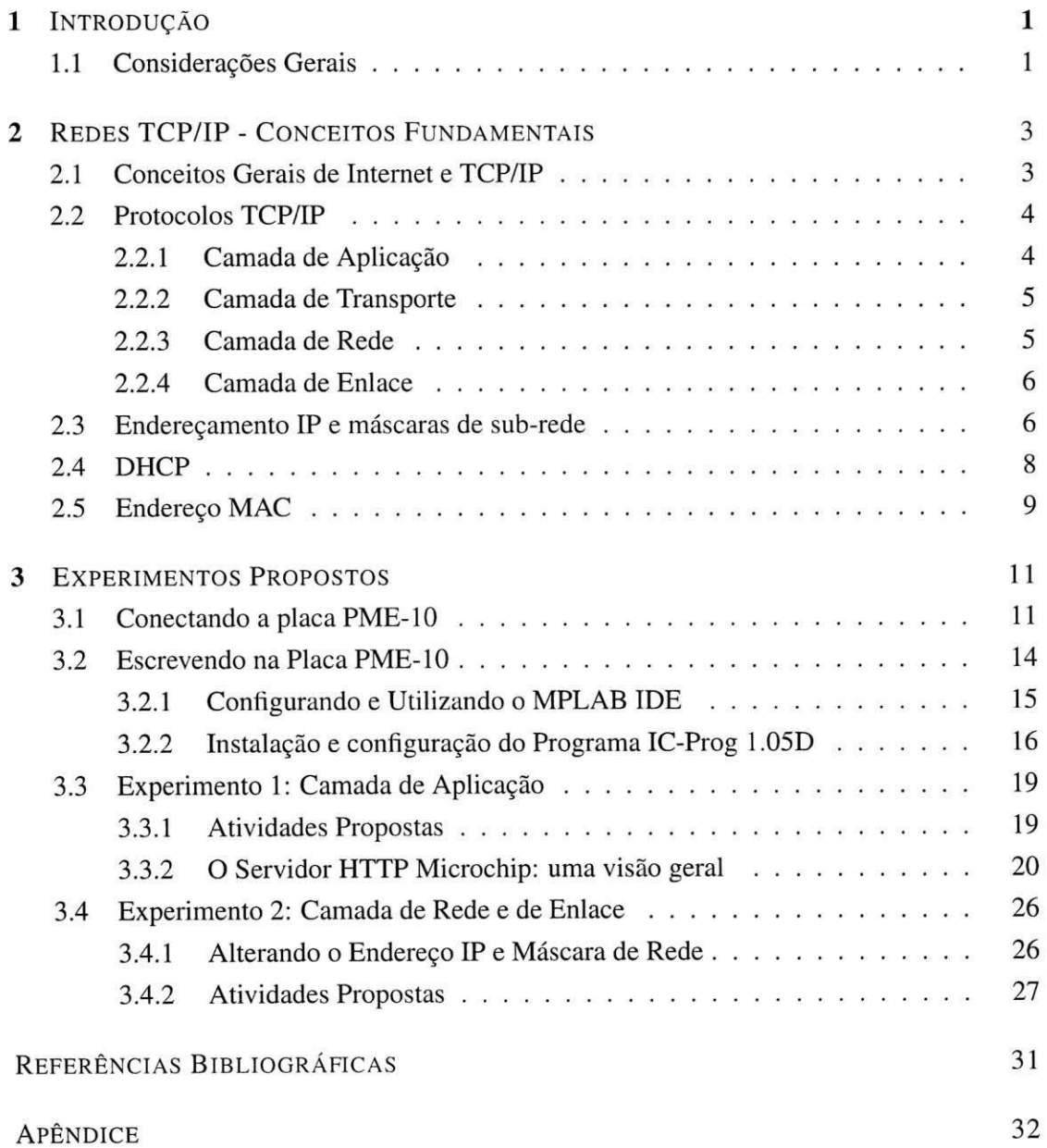

# **Lista de Figuras**

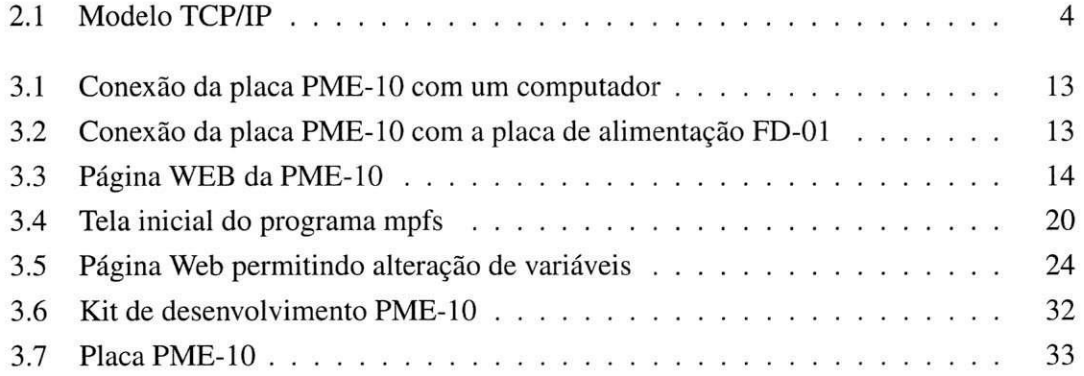

# **Lista de Siglas**

DHCP - Protocolo de Configuração Dinâmica de Hospedeiros

HTTP - Protocolo de Transferência de Hiper Texto

DP - Protocolo de Internet

LAN - Rede Local

MAC - Camada de Acesso ao Meio

TCP/IP - Protocolo de Controle de Transmissao/Protocolo de Internet

UDP - Protocolo de Usuario de Datagrama

WWW - World Wide Web

## **Capitulo 1**

## **iNTRODUgA O**

### 1.1 Considerações Gerais

O mundo atual passa por uma mudanga provocada pela difusao dos meios de comunicação, e as redes que os interligam. Um grande exemplo disso é o fato de que grande parte das pessoas trabalham, estudam e se comunicam utilizando exclusivamente a Internet.

Diariamente as pessoas se deparam com algum tipo de rede. Caixas eletrônicos de bancos, por exemplo, nada mais são do que computadores interligados através de uma rede a um computador central que armazena dados sobre a conta bancaria de um cliente.

A Internet revolucionou a forma de usar o computador e o mundo das comunicações, pois uma disseminação de informações a nível mundial, representando, dessa forma, um meio de cooperagao e interagao entre individuos e seus computadores sem consideragao da localização geográfica.

A Internet introduziu uma gama considerável de novas tecnologias e protocolos, tais como o Protocolo de Internet (IP), o protocolo de transferencia de hipertexto (HTTP), dentre outros.

Devido a presença das redes em grande parte dos sistemas atuais, se fez necessário que os cursos de Computação e Engenharia Elétrica ofereçam disciplinas sobre o tema de redes de computadores.

Como na maioria das disciplinas ministradas em areas ligadas a tecnologia, surge a necessidade de aliar a teoria ministrada em sala de aula com aulas praticas. Porem, montar um laboratório básico de redes, contendo alguns computadores interligados, requer um investimento nem sempre disponivel.

Este trabalho teve como objetivo propor um conjunto de experimentos que podem ser usados como laboratorio de baixo custo para as aulas praticas de redes de computadores. Foram utilizados microcontroladores Microchip com servidores Web embarcados que podem ser usados em substituigao aos computadores para formar uma rede, diminuindo consideravelmente o custo na implementação desse laboratório.

Este relatório descreve a tecnologia utilizada e os experimentos propostos, e está dividido da seguinte forma:

Capítulo 1 - apresenta uma motivação, juntamente com os objetivos e justificativas para a realização do trabalho.

**Capitulo 2** - apresenta uma revisao de redes de computadores, com enfoque no modelo de camadas TCP/IP, em especial nas camadas de aplicação, de rede e enlace.

Capítulo 3 - descreve os experimentos com base na revisão teórica feita no capítulo anterior.

Capítulo 4 - traz as conclusões do trabalho e propostas para trabalhos futuros.

Apêndice - apresenta uma descrição da placa com microntrolador utilizada nos experimentos.

## **Capitulo 2**

# REDES TCP/IP - CONCEITOS FUNDAMENTAIS

Esse capitulo objetiva criar um embasamento teorico para os experimentos propostos no capitulo seguinte.

### **2**.1 **Conceitos Gerais de Internet e TCP/IP**

A Internet é uma rede pública de comunicação de dados, com controle descentralizado e que utiliza o conjunto de protocolos TCP/IP como base para a estrutura de comunicação e seus serviços de rede. A arquitetura TCP/IP fornece não somente os protocolos que habilitam a comunicação de dados entre redes, mas também define uma série de aplicações que contribuem para a eficiencia e sucesso da arquitetura. Entre os servigos mais conhecidos da Internet estão o correio-eletrônico (protocolos SMTP, POP3), a transferência de arquivos (FTP), o compartilhamento de arquivos (NFS), a emulagao remota de terminal (Telnet), o acesso a informagao hipermidia (HTTP), conhecido como WWW *(World Wide Web).* 

A Internet é dita ser um sistema aberto uma vez que todos os seus serviços básicos assim como grande parte das aplicações são definidas publicamente em documentos conhecidos como RFCs (do inglês, Request for Comments), podendo ser implementadas e utilizadas sem pagamento de *royalties* ou licenças para outras instituições.

O conjunto de protocolos TCP/IP foi projetado especialmente para ser o protocolo utilizado na Internet. Sua característica principal é o suporte direto a comunicação entre redes de diversos tipos. Neste caso, a arquitetura TCP/IP é independente da infra-estrutura de rede física ou lógica empregada. De fato, qualquer tecnologia de rede pode ser empregada como meio de transporte dos protocolos TCP/IP, como sera visto adiante.

### **2.2 Protocolos TCP/IP**

TCP/IP e um acronimo para o termo *Transmission Control Protocol/Internet Protocol Suite*, ou seja é um conjunto de protocolos, onde dois dos mais importantes (o IP e o TCP) deram seus nomes à arquitetura. O protocolo IP, base da estrutura de comunicação da Internet e um protocolo baseado no paradigma de comutagao de pacotes *(packet-switching).* 

Os protocolos TCP/IP podem ser utilizados sobre qualquer estrutura de rede, seja ela simples como uma ligação ponto-a-ponto ou uma rede de pacotes complexa. Como exemplo, pode-se empregar estruturas de rede como Ethernet, Token-Ring, FDDI, PPP, ATM, X.25, Frame-Relay, barramentos SCSI, enlaces de satélite, ligações telefônicas discadas e várias outras como meio de comunicagao do protocolo TCP/IP.

A arquitetura TCP/IP esta estruturada em camadas, conforme mostrado na Figura 2.1.

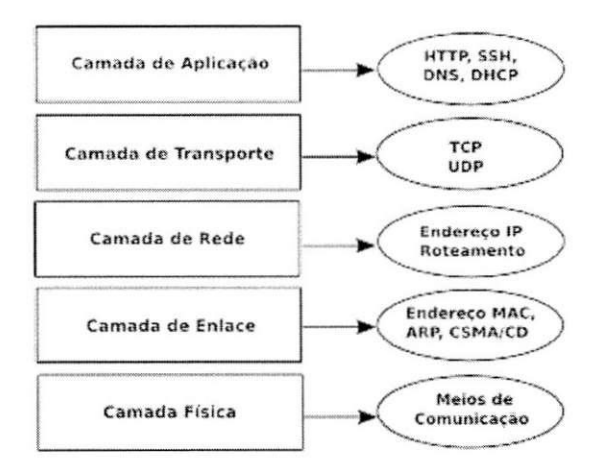

Figura 2.1: Modelo TCP/IP

#### **2.2.1 Camada de Aplicacao**

A camada de aplicação reúne os protocolos que fornecem serviços de comunicação ao usuário.

Pode-se separar os protocolos de aplicação em protocolos de serviços básicos ou protocolos de servigos para o usuario:

- Protocolos de serviços básicos, que fornecem serviços para atender as próprias necessidades do sistema de comunicação TCP/IP: DNS, BOOTP, DHCP
- Protocolos de servigos para o usuario: FTP, HTTP, Telnet, SMTP, POP3, IMAP, TFTP, NFS, NIS, LPR, LPD, ICQ, RealAudio, Gopher, Archie, Finger, SNMP e outros.

#### **2.2.2 Camada de Transporte**

Esta camada reúne os protocolos que realizam as funções de transporte de dados fima-fim, ou seja, considerando apenas a origem e o destino da comunicagao, sem se preocupar com os elementos intermediários. A camada de transporte possui dois protocolos que são o UDP *(User Datagram Protocol)* e TCP *(Transmission Control Protocol).* 

O protocolo UDP realiza apenas a multiplexação para que várias aplicações possam acessar o sistema de comunicação de forma coerente.

O protocolo TCP realiza, além da multiplexação, uma série de funções para tornar a comunicagao entre origem e destino mais confiavel. Sao responsabilidades do protocolo TCP: o controle de fluxo, o controle de erro, a sequenciagao e a multiplexagao de mensagens.

#### **2.2.3 Camada de Rede**

Esta camada realiza a comunicagao entre maquinas atraves do protocolo IP. Para identificar cada maquina e a propria rede onde estas estao situadas, e definido um identificador, chamado enderego IP, que e independente de outras formas de enderegamento que possam existir nos niveis inferiores. No caso de existir enderegamento nos niveis inferiores e realizado um mapeamento para possibilitar a conversao de um enderego IP em um enderego deste nivel.

Os protocolos existentes nesta camada são:

Protocolo de transporte de dados: IP - Internet Protocol

Protocolo de controle e erro: ICMP - Internet Control Message Protocol

Protocolo de controle de grupo de enderegos: IGMP - Internet Group Management Protocol

Protocolos de controle de informações de roteamento

Na camada de rede é realizado o roteamento, que consiste no transporte de mensagens entre redes e na decisao de qual rota uma mensagem deve seguir atraves da estrutura de rede para chegar ao destino.

Quando a maquina destino esta na mesma rede que a maquina origem, o protocolo IP utiliza as camadas inferiores do protocolo TCP/IP para entregar a mensagem diretamente. Por outro lado, para enviar mensagem para máquinas situadas em redes distintas, ele utiliza a fungao de roteamento IP. Isto ocorre atraves do envio da mensagem para uma maquina que executa a fungao de roteador. Esta, por sua vez, repassa a mensagem para o destino ou a repassa para outros roteadores ate chegar no destino.

Mais a frente esse protocolo e suas funcionalidades serao melhor explorados.

#### **2.2.4 Camada de Enlace**

A camada de rede é responsável pelo envio de datagramas construídos pela camada de enlace. Esta camada realiza também o mapeamento entre um endereço de identificação de nível de enlace para um endereço físico ou lógico do nível de Rede. A camada de enlace e independente do nivel de Rede.

Alguns protocolos existentes nesta camada são:

Protocolos com estrutura de rede própria (X.25, Frame-Relay, ATM)

Protocolos de Enlace OSI (PPP, Ethernet, Token-Ring, FDDI, HDLC, SLIP,...)

Protocolos de Nivel Fisico (V.24, X.21)

Protocolos de barramento de alta-velocidade (SCSI, HIPPI,...)

Protocolos de mapeamento de enderegos (ARP - Address Resolution Protocol) - Este protocolo pode ser considerado também como parte da camada Inter-Rede.

Os protocolos deste nivel possuem um esquema de identificagao das maquinas interligadas. Por exemplo, cada máquina situada em uma rede Ethernet, Token-Ring ou FDDI possui um identificador unico chamado enderego MAC ou enderego fisico que permite distinguir uma máquina de outra, possibilitando o envio de mensagens específicas para cada uma delas. Tais rede sao chamadas redes locais de computadores.

As redes ponto-a-ponto, formadas pela interligação entre duas máquinas não possuem, geralmente, um endereçamento de nível de rede (modelo TCP/IP), uma vez que não há necessidade de identificar várias estações.

### **2.3 Enderegamento IP e mascaras de sub-rede**

Um endereço IP é composto de uma sequência de 32 bits, divididos em 4 grupos de 8 bits cada. Numa rede TCP/IP, cada equipamento recebe um enderego IP unico que o identifica na rede.

O enderego IP e dividido em duas partes. A primeira identifica a rede a qual o computador está conectado (necessário, pois numa rede TCP/IP pode-se ter várias redes conectadas entre si, como é o caso da Internet) e a segunda identifica o computador (chamado de host ou hospedeiro) dentro da rede.

Obrigatoriamente, os primeiros octetos servirao para identificar a rede e os ultimos servirão para identificar o hospedeiro.

Uma característica do endereçamento IP é que nem todas as combinações de valores são permitidas. Alguns números são reservados e não podem ser usados numa rede. Os enderegos IP invalidos sao mostrados na tabela 2.1.

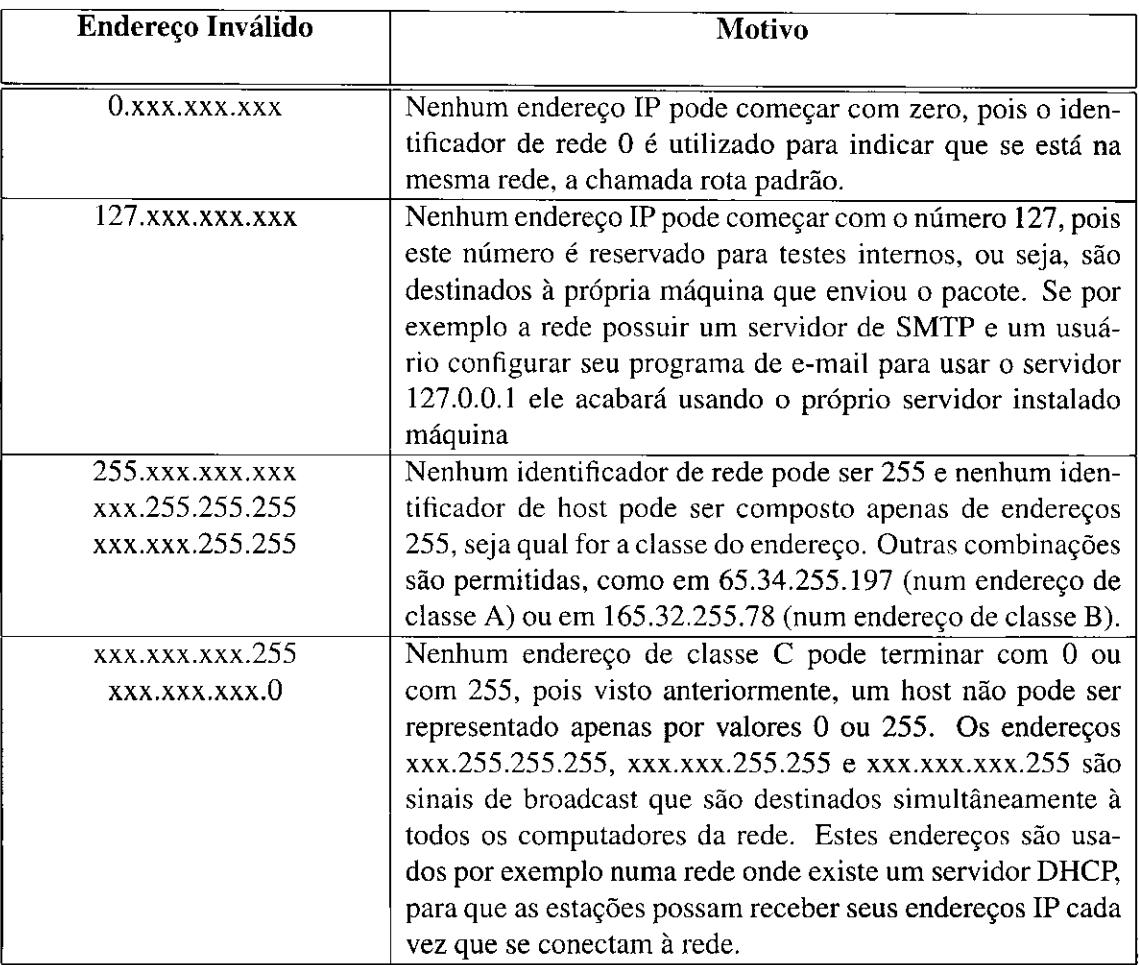

#### Tabela 2.1: Enderegos IP invalidos

Caso não se deseje uma conexão da rede com a Internet, pode-se utilizar qualquer faixa de endereços IP válidos e tudo irá funcionar sem problemas. Mas, a partir do momento em que se resolve conecta-los a Web os enderegos da rede poderao entrar em conflito com enderegos ja usados na Web.

Para resolver este problema, basta utilizar uma das faixas de enderegos reservados. Estas faixas são reservadas justamente ao uso em redes internas, por isso não são roteadas na Internet.

Deve-se observar que usar uma destas faixas de endereços reservados não impede que as maquinas da rede possam acessar a Internet. Esse acesso pode ser feito, por exemplo, através de um servidor proxy.

O servidor proxy serve como um intermediario entre os terminals de acesso de uma rede e a Internet. Um servidor proxy pode ser usado com basicamente tres objetivos:

1. Compartilhar a conexão com a Internet quando existe apenas um IP disponível (o proxy é o único realmente conectado à Web, os outros terminais acessam através dele);

- 2. Melhorar o desempenho do acesso através de um cache de páginas; o proxy armazena as páginas e arquivos mais acessados, quando alguém solicitar uma das páginas já armazenadas do cache, esta sera automaticamente transmitida, sem necessidade de baixa-la novamente;
- 3. Bloquear acesso a determinadas páginas; como estas tem de passar pelo proxy antes de seremn acessadas nos terminais e facil implantar uma lista de enderegos ou palavras que devem ser bloqueadas.

Ao configurar o protocolo TPC/IP, seja qual for o sistema operacional usado, alem do enderego IP e preciso informar tambem o parametro da mascara de sub-rede ou mascara de rede.

Ao contrario do enderego IP, que e formado por valores entre 0 e 255, a mascara de sub-rede tradicional é formada por apenas dois valores: 0 e 255, como em 255.255.0.0 ou 255.0.0.0. onde um valor 255 indica a parte enderego IP referente a rede, e um valor 0 indica a parte enderego IP referente ao host.

O numero de redes interligando-se a Internet a partir de 1988 aumentou, causando o agravamento do problema de disponibilidade de enderegos na Internet. Desta forma, buscouse alternativas para aumentar o número de endereços de rede disponíveis sem afetar o funcionamento dos sistemas existentes. A melhor alternativa encontrada foi flexibilizar o conceito tradicional onde a divisao entre rede e host ocorre somente a cada 8 bits.

A mascara com novo formato e formada por 4 bytes (4 octetos) com uma sequencia contínua de 1's, seguida de uma sequência de 0's. A porção de bits em 1 identifica quais bits sao utilizados para identificar a rede no enderego e a porgao de bits em 0, identifica que bits do enderego identificam a estagao.

Ou seja, a mascara pode ser compreendida tambem como um numero inteiro que diz a quantidade de bits '1' utilizados. Uma máscara com valor 255.255.255.192, poderia ser representada como /26 (255.255.255.192/26). Este tipo de notação é empregada em protocolos de roteamento mais recentes. Ele indica que dos 32 bits que formam o enderego IP, 26 sao inalterados, ou seja, pertencem ao enderego de rede. Por conseguinte, os primeiros 26 bits da máscara de rede possuem valor '1'.

### **2.4 DHCP**

O DHCP, *Dynamic Host Configuration Protocol,* e um protocolo de servigo TCP/IP que oferece configuragao dinamica de terminais, com concessao de enderegos IP de host e outros parâmetros de configuração para clientes de rede. O DHCP surgiu como padrão em Outubro de 1993. O RFC 2131 contém as especificações mais atuais (Março de 1997).

Resumidamente, o DHCP opera da seguinte forma:

 $\mathbf{I}$ 

- Um cliente envia um pacote *broadcast* (destinado a todas as maquinas) com um pedido DHCP, solicitando assim um enderego IP;
- Os servidores DHCP que capturarem este pacote irão responder (se o cliente se enquadrar numa série de critérios) com um pacote com configurações onde constará, pelo menos, um enderego IP, uma mascara de rede e outros dados opcionais, como o gateway, servidores de DNS, etc. O endereço IP é oferecido a um cliente é válido durante um certo período de tempo. Esse período é chamado de tempo de concessão e é um valor configuravél.

O DHCP usa um modelo cliente-servidor, no qual o servidor DHCP mantem o gerenciamento centralizado dos enderegos IP usados na rede.

Três tipos de alocação de endereços IP são utilizados por esse protocolo:

- **Alocagao manual** onde existe uma tabela de associagao entre o Enderego MAC do cliente (que sera comparado atraves do pacote *broadcast* recebido) e o enderego IP a fornecer. Esta associagao e feita manualmente pelo administrador de rede; por conseguinte, apenas os clientes cujos enderegos MAC constam nesta lista poderao receber configurações desse servidor;
- **Alocagao automatica** onde o cliente obtem um enderego de um espago de enderegos possiveis, especificado pelo administrador;
- **Alocagao dinamica** o unico metodo que dispoe a reutilizagao dinamica dos enderegos. O administrador disponibiliza um espago de enderegos possiveis, e cada cliente terá o software TCP/IP da sua interface de rede configurados para requisitar um enderego por DHCP assim que a maquina arranque. A alocagao utiliza um mecanismo de aluguel do enderego, caracterizado por um tempo de vida. Apos a maquina se desligar, o tempo de vida naturalmente irá expirar, e da próxima vez que o cliente se ligue, o endereço provavelmente será outro.

Algumas implementações do software servidor de DHCP permitem ainda a atualizagao dinamica dos servidores de DNS para que cada cliente disponha tambem de um DNS.

### **2.5 Enderego MAC**

O endereço MAC (Media Access Control) é o endereço físico do terminal, ou melhor, da interface de rede (ou adaptador) de cada terminal. E um enderego de 48 bits, representado em hexadecimal. O protocolo é responsável pelo controle de acesso de cada estação à rede Ethernet. Desses 48 bits, os primeiros seis bits são administrados pelo consórcio IEEE e identificam o fabricante ou fornecedor da placa de rede; os seis últimos são uma identificação da placa.

Não existem duas placas com o mesmo endereço MAC, ou seja, este endereço é único para cada placa de rede em cada computador. Os enderegos MAC geralmente sao gravados na memoria ROM e copiados para a memoria de RAM quando a placa de rede e iniciada.

Antes de sair da fabrica, o fabricante do hardware atribui um enderego fisico a cada placa de rede. Esse endereço é programado na placa de rede. Como o endereço MAC está localizado na placa de rede, se a placa de rede fosse trocada em um computador, o enderego físico da estação mudaria para o novo endereço MAC.

Em uma rede Ethernet, quando um dispositivo quer enviar dados para outro dispositivo, ele pode abrir um caminho de comunicagao com o outro dispositivo usando o seu enderego MAC. Quando uma origem envia dados em uma rede, os dados carregam o enderego MAC do destino pretendido. Como esses dados trafegam pelos meios da rede, a placa de rede em cada dispositivo na rede verifica se o seu enderego MAC corresponde ao enderego de destino fisico carregado pelo pacote de dados. Se nao corresponder, a placa de rede descarta o pacote de dados. Se não houver correspondência, a placa de rede ignora o pacote de dados e permite que ele continue sua viajem pela rede até o terminal seguinte seguinte.

O protocolo ARP *(Address Resolution Protocol)* e um protocolo usado para encontrar um enderego MAC a partir do enderego IP. O host origem ou emissor difunde em *broadcast*  um pacote ARP contendo o enderego IP de outro host e espera uma resposta com um endereço MAC respectivo. Cada máquina mantém uma tabela de resolução em cache para reduzir a latencia e carga na rede. O ARP permite que o enderego IP seja independente do enderego MAC, mas funciona somente se todos os hosts o suportarem.

## **Capitulo 3**

## EXPERIMENTOS PROPOSTOS

Nesse trabalho são propostos dois experimentos: um envolvendo um servidor de HTTP, com uma ligeira introdução à HTML e outro envolvendo endereçamento IP e MAC.

Em ambos os experimentos, porem, o procedimento de manuseio da placa PME-10 (ver anexo 1 para uma descrição da placa) bem como a alteração da pilha e sua gravação no microcontrolador são os mesmos; por esse motivo serão descritos primeiro.

### **3**.1 **Conectando a placa PME**-10

A placa PME-10 fornecida com o kit utilizado foi projetada para demonstrar as possibilidades de uso de rede Ethernet e/ou Internet com o microcontrolador PIC 18F8720<sup>1</sup> da Microchip®.

Sempre que um novo hardware ou software é adicionado a um sistema em rede, é aconselhavel criar uma rede de testes separada da rede local (LAN - *Local Area Network)* de uso cotidiano. Isto permite testar o novo sistema em um ambiente controlado e minimizar as possibilidades de interferencia na rede causadas por esse novo sistema. As maiores fontes de interferência poderiam ser:

- **Endereçamento IP-** Cada dispositivo na rede deve ter um único endereço IP. Se o protocolo DHCP (Dynamic Host Configuration Protocol) for usado, o novo sistema inserido na rede automaticamente é configurado com um endereço IP. Caso contrário, um enderego fixo deve ser fornecido, tomando-se o cuidado de nao inserir um enderego ja ativo na rede, o que ocasionaria um conflito de IP's.
- Tráfego Enquanto o controlador Ethernet filtra mensagens não endereçadas ao novo sistema, uma rede Ethernet com muitas mensagens *broadcast* pode sobrecarrega-lo, aumentando o número de colisões.

**<sup>&#</sup>x27;Na verdade outros microncontroladores da famflia PIC 18X, como o PIC 18F8621 podem ser utilizados** 

• Segurança dos Dados - Apesar de não ser comum o comprometimento da integridade dos dados ou privacidade de informações da rede pela simples adição de um dispositivo simples como é a placa PME-10, é sempre prudente executar testes intensivamente com novos sistemas antes de adicioná-los a uma rede.

A placa PME-10 esta habilitada a trabalhar tanto com DHCP quanto com enderego IP estatico. Porem muitas razoes podem levar o usuario a usar IP fixo, dentre as quais a falta de um servidor de DHCP se apresenta com uma das principais. Além do mais, para os propositos do laboratorio, o uso de IP fixo se torna mais interessante, tendo em vista a facilidade de se manipular o mesmo.

Sendo assim, a placa pode se comunicar diretamente com um computador qualquer que esteja conectado e devidamente configurado na mesme rede que ela. Para isso, basta que esse computador possua uma interface *Ethernet* com conector RJ-45, possua um sistema operacional com pilha  $\text{TCP/IP}^2$  e possua um navegador WEB que suporte o protocolo HTTP 1.0 ou superior.

Nesta configuração deve-se usar um cabo *crossover* para interligação da placa PME-10 com um computador pessoal numa ligação ponto-a-ponto ou um cabo direto para ligações em redes com distribuição. Essa é a interface para acessar páginas Web e outras aplicações que possam estar gravadas na memoria *flash* do microcontrolador PIC 18F8720 presente na placa.

A placa PME-10 vem configurada de fabrica com enderego IP 10.10.5.15 e mascara de rede 255.255.255.0. Nesta configuração o protocolo DHCP não está habilitado.

A Figura 3.1 abaixo apresenta o sistema montado:

De posse dessas informações, os seguintes passos devem ser seguidos para se conectar a placa PME-10 para a realização de um primeiro teste com segurança:

- 1. Energizar a placa PME-10 conectando-a a placa de expansao, FD-01, responsavel pela alimentação da PME-10 e por agregar algumas funções demonstrativas, como os LEDs e potenciometros descritos mais a frente, alimentada por um transformador de 9V DC, conforme mostrado na Figura 3.2 abaixo:
- 2. Conectar o cabo de rede entre a PME-10 e a placa de rede do computador que contém o navegador Web.
- 3. Verificar se o LED D3 (vermelho) na PME-10 pisca a cada intervalo de 1 segundo. Esse LED indica o perfeito funcionamento da pilha TCP/IP escrita no memoria do microcontrolador. Caso não pisque, é sinal de que a pilha não está sendo acessada por algum motivo.

**<sup>2</sup> Praticamente todos os sistemas operacionais atuais suportam TCP/IP.** 

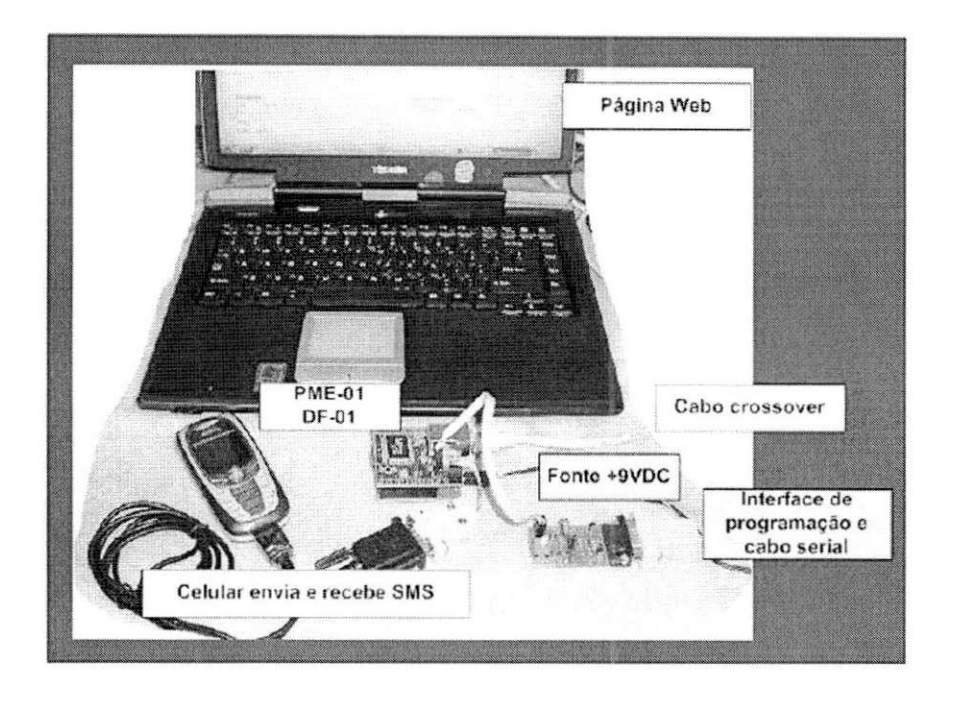

Figura 3.1: Conexão da placa PME-10 com um computador

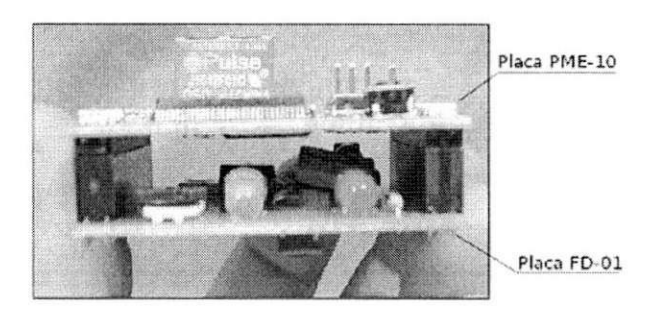

Figura 3.2: Conexão da placa PME-10 com a placa de alimentação FD-01

- 4. Configurar o computador do seguinte modo:
	- (a) Enderego IP: 10.10.5.X (aonde X deve ser diferente de 15)
	- (b) Máscara de rede: 255.255.255.0
- 5. No computador, usando o navegador Web, digitar o seguinte enderego <http://10.10.5-15>
- 6. A seguinte página Web (Figura 3.3) deverá ser carregada na tela de computador. Este e um teste padrao, mas pode funcionar como um primeiro exercicio.

O último item pode ser utilizado como um exercício demonstrativo para o laboratório,

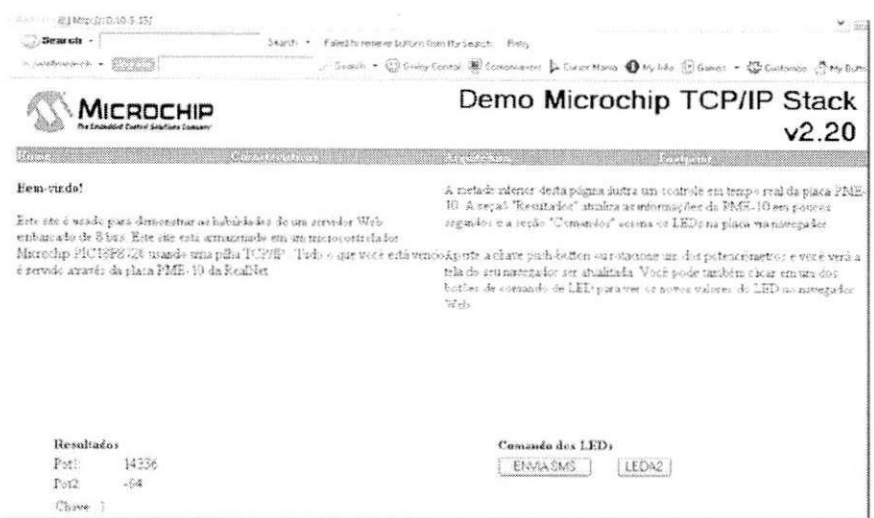

Figura 3.3: Pagina WEB da PME-10

tendo que o mesmo mostra de forma satisfatoria a forma como um computador se conecta a uma página Web na Internet.

No caso desse exercicio demonstrativo, os seguintes recursos apresentados pelas placas PME-10 e FD-01 podem ser verificados:

- Variando-se o potenciômetro P1 pode-se verificar que o valor do Pot1 também varia na página do navegador Web.
- No navegador Web, ao se clicar no botão LED1 verifica-se que o estado (ligado e desligado) do LED1 (azul) varia simultâneamente na placa FD-01.
- ▶ Apertando a tecla push-button na FD-01, verifica-se que o estado da Chave (ligada ou desligada) varia na página do navegador Web.

Após essa apresentação de como conectar a placa de uma forma segura e utilizála num rápida introdução ao laboratório de redes, com a pequena demonstração descrita acima, pode-se agora descrever como alterar as configurações da placa. O procedimento de alteração dos arquivos e escrita no microcontrolador mostrado a seguir será utilizado em todos os experimentos utilizando a placa.

### **3.2 Escrevendo na Placa PME**-10

Para se realizar qualquer alteração em qualquer arquivo de projeto, ou mesmo criar novos projetos com a placa PME-10 deve-se utilizar o cabo de programação, ligado a interface serial do computador, que acompanha o kit de desenvolvimento. Os seguintes procedimentos devem ser executados para a realização dessas alterações.

### **3.2.1 Configurando e Utilizando o MPLAB IDE**

A sequência de programação do microcontrolador é a de se escrever um arquivo hexadecimal e depois inserí-lo na memória do mesmo. Para a alteração dos arquivos fonte em C e posterior criação dos arquivos hexadecimais faz-se uso do compilador C MCC18 (versao estudante) e do ambiente de desenvolvimento MPLAB IDE, ambos propriedades da Microchip<sup>®</sup>. Eles podem ser encontrados no site [www.microchip.com e](http://www.microchip.com) são distribuídos gratuitamente.

A seguinte seqüência de passos configuram ambos o compilador C MCC18 (versão estudante) e o ambiente de desenvolvimento MPLAB IDE e devem ser seguidas.

- 1. O primeiro passo e instalar o compilador MCC18 e o ambiente de desenvolvimento MPLAB IDE. Uma sugestão é a de manter os nomes dos diretórios sugeridos durante o processo de instalacao, caso contrario problemas com os caminhos dos arquivos poderão ser encontrados.
- 2. O passo seguinte é criar um projeto e uma área de trabalho no sistema de ambiente integrado MPLAB IDE. Um projeto contem os arquivos necessarios para construir uma aplicagao (codigos fontes, etc.). Uma area de trabalho contem um ou mais projetos e informações dos dispositivos selecionados, ferramentas de depuração, localização das janelas abertas e outras configurações da IDE. O MPLAB IDE contém um assitente de projetos (Projec t Wizard) para ajudar a criar novos projetos. Neste trabalho, serão utilizados projetos já prontos, que acompanham o kit de desenvolvimento.
- 3. Na sequência, fazer uma verificação da seleção de linguagens no aplicativo MPLAB IDE. Na barra de menu selecionar Project \Set Language Tool Locations. Najanela Set Language Tool Locations selecionar opção Microchip C18 Toolsuite (clique em +). Clicar no + de Executables. Clicar no + de Default Search Paths & Directories. Verificar então os seguintes caminhos<sup>3</sup>:
	- Executables:
		- MPASM Assembler (mpasmwin.exe) [c:\Arquivos d](file://c:/Arquivos)e programas\MPLAB IDE\MCHIP\_Tools\mpasmwin.exe
		- MPLAB C18 C Compiler (mcc18.exe) c :\mccl8\bin[\cl8demo](file:///mccl8/bin/cl8demo).exe
		- MPLINK Object Linker (mplink.exe) c :\mccl8[\bin\mplink.](file:///mccl8/bin/mplink)exe

**<sup>3</sup>Logicamente, esses caminhos variarao a depender do diretorio onde o MC C 18 e o MPLAB foram instalados.** 

- Default Search Path & Directories:
	- Output Directory, \$(BINDIR)
	- Intermediate s Directory, \$(TMPDIR)
	- Include Search Path, \$(INCDIR)
	- Library Search path, \$(LIBDIR)  $c:\mbox{\textcircled{}lib}$
	- Linker\_Script Search Path,\$(LKDIR)  $c:\mbox{nccl8\lib}$
- 4. No MPLAB IDE, selecionar na barra de menu Pro ject\Open. Selecionar o projeto mpnicpg.pjt da pasta PILHAS\PME10\v1.10\Source que acompanha o kit<sup>4</sup>. Essa pasta é a localidade dos arquivos e projetos que estão originalmente carregados na PME-10 e que serão utilizados nesses experimentos.
- 5. No MPLAB IDE, selecionar na barra de menu View\Pro ject . Sera mostrada uma árvore com todos os arquivos diretamente ligados ao projeto aberto, com os arquivos fonte (Source Files) , arquivos de cabecalho (Header Files) , arquivos objeto (Object Files), arquivos de bibliotecas (Library Files), *scripts* de ligação (Linker Scrips) entre outros. Em Linker Script verificar a opção 18f8720.1kr. Esta e obviamente a opcao referente ao PIC 18f8720. Caso outra opcao ou nenhuma esteja visivel, selecionar esta clicando com o botao direito sobre a pasta e escolhendo o arquivo contido na pasta [\mccl8\lk](file:///mccl8/lkr) r do compilador MCC 18.
- 6. No menu Pro jec <sup>t</sup> selecionar Buil d All . O projeto sera compilado e *linkado.* Um novo arquivo mpnicpg.hex e entao gerado e salvo na mesma pasta onde esta localizado o projeto, estando pronto para ser transferido para a PME-10.

#### **3.2.2 In st al a can e configuragao do Programa IC-Prog 1.05D**

Como dito anteriormente, o procedimento acima descrito serve para criar um arquivo \*.hex que traz todas as modificações a serem implementadas no microcontrolador. A inserção desse arquivo na PME-10 se faz por intermédio de um outro programa, o IC-Prog.

O programa IC-Prog e um programador de prototipos desenvolvido por Bonny Gizen ([www.ic-prog.com\)](http://www.ic-prog.com). Para instalar e configurar o IC-Prog os seguintes passos devem ser seguidos:

1. Acessar a pasta ICPROG que acompanha o kit de desenvolvimento.

**<sup>4</sup> 0 kit e acompanhado de um cd com todos os programas e tutorials utilizados, bem como os projetos descritos aqui.** 

- 2. Na barra de menu selecionar Settings\Options. Ir para a aba Language e selecionar a linguagem Portuguese.
- 3. Executar o programa IC-Prog a partir do disco rigido do computador. Selecionar a serial na qual será colocado o cabo de programação na janela Configurações/Hardware. O programador selecionado deve ser JDM Programmer. Caso esteja sendo usado o Windows XP ou NT selecionar Windows API ou Direct IO. A segunda evita mais possíveis erros de gravação. A opção Retardar I/O pode estar com o valor mínimo. Caso a programação da placa não tenha sido efetuada corretamente selecionar um valor progressivamente maior da opção Retardar  $I/O$  até que a programação ocorra sem erros.
- 4. Na barra de menu selecionar Configuração\Opções. Clicar na abaProgramando. A opção "Verifique depois da programação"não deve estar selecionada.
- 5. Na barra de menu selecionar Configuração\Opções. Clicar na aba Diversos. Em "Processo Prioritario"selecionar "Alto".
- 6. Na barra de menus, selecionar Configuração \Dispositivo [\Microchi](file:///Microchip)p PIC\PIC18F8720.
- 7. Na barra de menus, selecionar Arquivo\Abri r e carregar o arquivo mpniccpg.hex que se encontra na pasta PILHAS\PME10\v1.10\Source, a mesma onde o projeto utilizado se encontra.
- 8. No programa IC-Prog, os registradores de configuragao devem estar carregados com os seguintes valores:

Configl - 22 00 Config2 - 00 04 Config3 - 0183 Config4 - 0081 Config5 - C0FF Config6 - E0FF Config7 - 4 OFF

Estes valores são obtidos da leitura do arquivo \*.hex e não inseridos pelo usuário. Uma das formas de verificar se o arquivo \*.hex foi corretamente executado ou esta sendo corretamente carregado é verificar a alteração nesses valores.

Feitas essas configurações do IC-Prog, o procedimento para a inserção do arquivo \*.hex é simples e feito da seguinte forma:

- 1. Após alimentar devidamente a placa PME-10, conectar o cabo de programação na saída serial do computador e na placa de programação da PME-10.
- 2. Na interface de programação pressionar ambas as chaves RESET e CK/ADD na placa de programagao de modo a habilitar a programagao do microcontrolador da PME-10. (Com relagao a posigao das chaves, a posigao "para baixo"indica a opgao de programagao enquanto que a posigao "para cima"indica a posigao de operagao, ou seja, de não programação). Durante a gravação, observar que a pilha TCP/IP gravada na placa PME-10 é desconectada, o que é mostrado pelo fato do LED D3 parar de piscar. Após a gravagao, o LED volta a piscar indicando que a conexao com a pilha esta novamente ativa.
- 3. Na barra de menu selecione Comando e depois Programar Tudo. O LED da interface de programagao devera ficar ligado. Um observagao cabe nesse ponto: a interface de programação é de custo muito baixo e por conta disso não é capaz de verificar claramente se a programagao foi feita de forma correta. Uma maneira de se verificar isso é verificar o led D3. Caso o led D3 não fique piscando imediatamente apos voltar a chave de programagao para a posigao de operagao, indica que o programa não foi gravado corretamente.
- 4. A finalização da programação deve ser aguardada. Após terminar, retornar as chaves para a posição de operação.

Nesse ponto, mais uma observação. Algumas placas podem vir com o microcontrolador PIC18F8720 ou o PIC18F8621. A descrigao acima refere-se ao primeiro. No caso de ser usado o segundo microcontrolador, as principals diferengas na programagao seriam:

- $\triangleright$  No MPLAB IDE:
	- 1. Header Files no menu View\Project: p18f8621.h
	- 2. Linker Scripts no menu View\Project: 18f8621.lkr

#### • No IC-Prog:

1. O dispositivo selecionado passa a ser o PIC18F8620.

## **3.3 Experimento** 1: **Camada de Aplicacao**

Esse experimento tern como objetivo principal estudar como opera a camada de aplicagao atraves do exemplo de um servidor Web, ou servidor HTTP. Para isso sera proposto a realização de duas atividades.

#### **3.3.1 Atividades Propostas**

A primeira atividade proposta para o experimento 1 e a verificagao da pagina existente no microcontrolador da placa PME-10. Nela o aluno pode visualizar o funcionamento de um servidor Web, simplesmente operando as funções descritas na seção 3.1.1.

Uma segunda atividade seria a manipulagao do codigo HTML dessa pagina Web. O procedimento seria o de modificar o codigo em um computador, compila-lo em um arquivo \*.hex, usando o MPLAB IDE e finalmente escrever o arquivo no microcontrolador utilizando o IC-Prog, segundo descrito na segao anterior.

A pasta PILHAS\PME10\vl. 10\Source\WebPages que acompanha o kit contém os arquivos \*.html usados na página mostrada na execução da primeira atividade sugerida para esse experimento. O arquivo Index.html é o arquivo principal da página. Estão ligados à ele todos os outros que a compõe, como Header.html, Home.html, Status.cqieCommands.cqi.

A sequência a ser feita para a segunda atividade seria:

- 1. Usando um editor de textos HTML (no caso de nao se possuir um editor especffico, pode ser utilizado o próprio bloco de notas), realizar alterações no código HTML das paginas, de forma a alterar o *layout* da pagina. Para isso, uma pequena introdugao em HTML pode ser dada ao aluno, para que o mesmo tenha condições de modificar estas páginas ou criar novas páginas Web. Aplicativos como Microsoft® FrontPage podem ser sugeridos como interface para modificação destas páginas, caso não seja possível ou desejavel a introdugao a HTML.
- 2. Na pasta PILHAS\PME10\v1.10\Source executar o arquivo mpfs através do prompt do DOS. Ao executar esse arquivo, um menu como o mostrado na Figura 3.4 aparecera. Ao executar o comando mostrado no exemplo 1 do menu da citada figura (no caso da localização dessa instalação, o exemplo é mpfs  $c$  : [\webpages](file:///webpages) mpfsimg.c /c; conforme mude a localizagao desse arquivo, esse comando mudará) um novo arquivo mpfsimg.c contendo as imagens das novas páginas geradas será criado.
- 3. No programa MPLAB IDE, selecionar a opção Project\Build All para gerar um novo arquivo mpniccpg.hex usando o novo mpfsimg.c.

| C:\>mpfs                                                                                                    |  |
|----------------------------------------------------------------------------------------------------|--|
| Creates Microchip File System(MPFS) 'C'/binary file from a given directory.<br>Copyright (c) 2001 Nicrochip Technology, Inc. Ver. 1.2 (Aug 16 2003)                                                                                                    |  |
| MPFS [/?] [/c] [/b] [/r <block>] [/k] <inputdir> <outputfile></outputfile></inputdir></block>                                                                                                    |  |
| InputDir : Directory that will be converted.<br>OutputFile: Output file name.<br>$\sqrt{c}$ : Generate 'C' file<br>/b : Generate binary file upto 64KB in size (Default)<br>/r : Reserve a <block> of memory at begining <default=32><br/>Used in /b mode only.<br/><math>\sqrt{k}</math> : Keep CR LF from CGI and HTML files<br/><math>\sqrt{?}</math> : Display this message.</default=32></block> |  |
| Example = 1 : MPFS c:\WebPages MPFSImg.c /c<br>2 : MPFS c:\WebPages MPFSImg.bin<br>3 : MPFS c:\WebPages MPFSImg.bin /r256<br>4 : MPFS /k c: WebPages MPFSing.bin                                                                                                    |  |

Figura 3.4: Tela inicial do programa mpfs

4. Utilizar o programa IC-Prog e o cabo de programagao para gravar o novo arquivo mpniccpg.hex que contém as novas páginas Web, fazendo uso dos procedimentos descritos na seção 3.2.2.

### **3.3.2 O Servidor HTTP Microchip: uma visao geral**

O Servidor HTTP da Microchip utilizado nesse experimento e implementado como uma tarefa cooperativa que co-existe com a pilha Microchip TCP/IP e a aplicação principal do usuário. O Servidor é implementado pelo arquivo "[HTTP.C",](http://HTTP.C) com a aplicação do usuário implementando duas chamadas de funções. O arquivo de demonstração "Websrvr.c"é usado como modelo de aplicagao para criagao das interfaces apropriadas.

O Servidor HTTP da Microchip não implementa todas as funcionalidades dos documentos RFC, mas possui características mínimas para implementação em sistemas embarcados. O usuario pode facilmente adicionar novas funcionalidades como desejar.

Qualquer página Web a ser armazenada na PME-10 dever ser convertida para o formato MPFS.

O Servidor HTTP usa o arquivo "index.htm" como a página Web inicial a ser chamada pelo navegador Web, através do comando <http://X.X.X.X>(aonde X.X.X.X é o endereço IP da placa PME-10, seja estático ou dinâmico). Então todas as aplicações devem incluir um arquivo "index.htm". Se necessário, o nome desta página inicial pode ser trocada modificando a definigao do compilador HTTP\_DEFAULT\_FILE\_STRING no arquivo ["http.c"](http://http.c). E muito importante que nenhuma página Web contenha algum dos seguintes caracteres:

 $-$  ' ou "

 $<$   $\text{ou}$   $>$ 

```
- # 
- % 
- \{ , \}, [ ou ]
- \vert- \
\sim- A
```
Se uma das páginas Web contiver um destes caracteres, a correspondente página Web tornar-se-á inacessível. Nenhum aviso de atenção será dado.

O Servidor HTTP mantém uma lista de tipos de arquivos que ele suporta. Esta informagao e usada para avisar um navegador como interpretar um arquivo em particular, baseado na extensão do arquivo. Por padrão, o Servidor HTTP Microchip suporta arquivos ".txt", ". htm", ".gif", ".cgi", ".jpg", ".cla"e ".wav". Se uma aplicação usa tipos de arquivos que não estão incluídos nesta lista, o usuário pode modificar a tabela "httpFiles" através da correspondente enumeragao "httpContents"no arquivo ["http.c".](http://http.c)

O servidor HTTP pode alterar páginas dinamicamente e substituir informações em tempo real, como *status* de entradas e saidas do microcontrolador. Para incorporar estas informações em tempo real, o correspondente arquivo CGI (\*.cgi) deve conter uma string '%xx', aonde o caracter '%' serve como código de controle e 'xx' representa o identificador da variavel com dois digitos.

```
<html> 
<meta http-equiv="refresh" content="3">
<body> 
<table > 
    <tr>
         <td><br />b>Resultados</b></td>
    \langle/tr>
    <tr>
         <td>Pot1:</td>
         <td>%02</td>
    \langle/tr>
    <tr>
         <td>Pot2:</td> 
         <td>%03</td>
    \langle/tr>
```
O identificador das variaveis deve estar entre 00-99. Quando o Servidor HTTP encontra %xx, ele remove o caracter % e chama a função HTTPGetVar. Se uma página requer o caracter '%' ele deve ser precedido por outro caracter '%'. Por exemplo, para mostrar "23%"em uma página, deve ser escrito "23%%".

A função HTTPGetVar tem a seguinte sintaxe:

```
HTTPGetVar (Byte var, Word ref, Byte *val)
```
onde:

var: ENTRADA. Identificador da variável cujo valor é para ser retornado.

ref : ENTRADA. Usado para uma unica transferencia ou transferencia de vetores.

val: SAÍDA. Byte a ser transferido.

Valor de retorno. Se o valor retornado for diferente de HTTP\_END\_OF\_VAR, o servidor HTTP chamará a função outra vez. Se o valor retornado for HTTP\_END\_OF\_VAR o servidor HTTP nao mais chamara a fungao e assume que a variavel foi totalmente transferida.

No exemplo a seguir, o parâmetro val representa o estado da porta RB5. deve ser notado também que o retorno HTTP\_END\_OF\_VAR indica que a variável tem comprimento de apenas um byte.

```
WORD HTTPGetVar (BYTE var, WORD ref, BYTE *val)
{ 
    // identificação da variável
    // é referente a RB5
    if ( var == 4 )
    { 
//retorna '1' se RB5 estiver em HIGH,
// ou '0' se estiver em LOW
 if ( PORTBbits.RB5 )
                       * \text{val} = '1';
              els e 
                       *val = 0;// Reporta ao HTTP que este foi o último
     // byte do valor da variável
              return HTTP_END_OF_VAR;
    } 
    // Checa outras variáveis
```

```
No segundo exemplo a seguir, o número serial do Servidor Web é mostrado.
WORD HTTPGetVar (BYTE var, WORD ref, BYTE *val)
{ 
    // identificação da variável
    // é referente a RB5
    // Se sim, segue o mesmo do Exemplo 1 
. . .
\cdots// é referente a variável do número serial
    if ( var == 5)
    { 
             // o número serial acaba com um caracter NULL
             // sendo a primeira chamada
             if (ref == HTTP\_START_OF_VAR)
              { 
                       // Esta é a primeira chamada.
// Inicializa índice para n. série
                       ref = (BYTE)0;} 
              // Agora acessamos byte no indice corrente
//e salvamos no buffer
              *val = SerailNumberStr[(BYTE)ref];
              // É final da string
              if (\starval=='\0')
              { 
//A string está sendo transferida.
//Retornamos com HTTP_END_OF_VAR para notificar o
//servidor HTTP que nós estamos finalizando a transferência
//o valor
               return HTTP_END_OF_VAR;
              } 
// Ou caso contrário, incrementa o índice do vetor
//e retorna para o
// servidor HTTP
              (BYTE)ref++;
```

```
23
```

```
// desde que não é o fim da string retorna ref
         return ref;
els e 
// checa por outras variáveis
```
A pagina "status.cgi"sendo servida pelo servidor HTTP contem a seguinte linha HTML:

```
. . . .
<td>Serial Number=%05</td>
. . . .
```
O servidor HTTP ao processar este arquivo e encontrando a string '%05' faz uma chamada HTTPGetVar (4, HTTP\_START\_OF\_VAR, &value). A aplicação principal implementa HTTPGetVar como segue no segundo exemplo.

Os Exemplos 1 e 2 mostram em um navegador Web variaveis que se encontram na memória do microcontrolador. O Exemplo 3 a seguir mostra como alterar valores em um navegador Web no cliente e transferi-los para a memoria do microcontrolador.

No navegador Web a seguinte página, mostrada na figura 3.5 permite a alteração da variável "Nível de Potência", "Limite de Potência Inferior"e "Limite de Potência Superior".

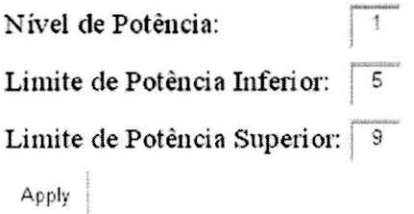

Figura 3.5: Página Web permitindo alteração de variáveis

E o código da página Web que permite alteração de variáveis (Commands.cgi) é o seguinte:

```
<body><center> 
<FORM METHOD=Get action=Power.cgi> 
<table > 
<tr><td>Nivel de Potência:</td>
<td><input type=text size=2 maxlength=1 name=P value=%07></td></tr>
<tr><td>Limite de Potência Inferior:</td>
<td><input type=text size=2 maxlength=1 name=L value=%08></td></tr>
```

```
<tr><td>Limite de Potência Superior:</td>
<td><input type=text size=2 maxlength=1 name=H value=%09></td></tr>
<tr><td><input type=submit name=B value=Apply></td></tr>
</table> 
</body>
```
Esta página mostra uma tabela com o nome das variáveis na primeira coluna e caixa de textos para entrada de valores na segunda coluna. A primeira linha, primeira coluna contém o nome da variável "Nível de Potência"; a segunda coluna é uma caixa de texto para mostrar e modificar o nivel de potencia. A ultima linha contem um botao "Apply". Com esta pagina o usuario tern a habilidade de modificar o nivel de potencia na caixa de texto e enviar este valor ao microcontrolador na PME-10.

Assumindo que o usuario entre com os valores '5','1 ' e '9' respectivamente nas caixas de texto do nivel de potencia, limite inferior de potencia e limite superior de potencia,e em seguida clicando no botao "Apply", o navegador criara uma requisicao HTTP com uma string "Power. cqi?P=5&L=1&H=9"e enviará ao servidor HTTP. O servidor chama a função HTTPExecCmd com os seguintes parâmetros:

```
argv[0] = "Power.cqi", argv[1] = "P", argv[2] = "5", argv[3] = "L",argv[4] = "1", argv[5] = "H", argv[6] = "9" argc=7
```
A aplicação principal deverá implementar a função HTTPExecCmd como segue:

```
void HTTPExecCmd(BYTE *argv, BYTE argc)
{ 
      BYTE i;
      // Varre todos os parametros 
      for (i=1; i < argc; i++){ 
               // Identifica parâmetros
               if ( argv[i][0] == 'P')// É nível de potência?
               { 
                        PowerLevel = atoi(argv[++i]);
               } 
               else if ( argv[i][0] == 'L' )
// É limite inferior de potência?
                        LowPowerSetting = atoi (\text{argv}[++i]);
               else if (\arg v[i][0] == 'H')// É limite superior de potência?
```

```
HighPowerSetting = atoi (aray[++i]);
} 
// se outra página é para ser mostrada
//como resultado deste comando
// copie o nome em maiúsculo para argv[0]
// strcpy(argv[0] , "RESULTS.CGI");
```
Neste exemplo, o número total de argumentos excede o padrão de 5. Então o valor de MAX\_HTTP\_ARGS (localizado em "[http.c"](http://http.c)) pode ser modificado para pelo menos 7.

## **3.4 Experimento 2: Camada de Rede e de Enlace**

O segundo experimento tern como objetivo ilustrar a teoria acerca das camadas de rede e de enlace, em especial a questão da atribuição de endereços IP e o endereço MAC para as placas. Cada placa possui um enderego MAC proprio adquirido junto ao IEEE e seu enderego IP pode ser facilmente modificado.

#### **3.4.1 Alterando o Endereco IP e Mascara de Rede**

**}** 

O endereço IP e a máscara de rede podem ser alterados pela modificação do arquivo de StackTsk. h, que pode ser aberto no MPLAB IDE usando o comando da barra de menu File\Open. As definições abaixo contêm o endereço IP e a máscara de rede:

```
#define MY_DEFAULT_IP_ADDR_BYTE1 (10)
#define MY_DEFAULT_IP_ADDR_BYTE2 (10)
#define MY_DEFAULT_IP_ADDR_BYTE3 (5)
#define MY_DEFAULT_IP_ADDR_BYTE4 (15)
Obs: significa endereço IP 10.10.5.15
```

```
#define MY_DEFAULT_MASK_BYTE (0xff)
#define MY_DEFAULT_MASK_BYTE (0xff)
#define MY_DEFAULT_MASK_BYTE (0xff)
#define MY_DEFAULT_MASK_BYTE (0x00)
Obs: significa máscara 255.255.255.0
```
#define MY\_DEFAULT\_MAC\_BYTE1 (0x00) #define MY\_DEFAULT\_MAC\_BYTE2 (0x16)

```
#define MY_DEFAULT_MAC_BYTE3 (0xa9)
#define MY_DEFAULT_MAC_BYTE4 (0x00)
#define MY_DEFAULT_MAC_BYTE5 (0x00)
#define MY_DEFAULT_MAC_BYTE6 (0x00)
Significa endereço MAC: 00.16.a9.00.00.00
```
Feitas as modificações necessárias, deve-se recompilar o projeto. O novo arquivo mpnicpg. hex gerado conterá as modificações que efetuadas. Esse arquivo deve então ser inserido no microcontrolador fazendo uso dos procedimentos descritos anteriormente com o programa ICProg.

#### **3.4.2 Atividades Propostas**

Para esse segundo experimento, também duas atividades podem ser propostas. A primeira é visualizar a placa numa pequena rede, com uma ou duas máquinas, sem conexão com a Internet, de forma a se observar a questao de insercao de enderegos IP, choque de enderegos, bem como a tabela ARP, que faz a tradugao entre enderegos IP e MAC.

Para isso pode-se fazer uso de uma serie de comandos de redes que facilitam a visualização de endereços IP, MAC, tabelas ARP, rotas, entre outras coisas. Dentre os principais comandos, merecem destaque:

- winipcfq No geral, mostra várias informações sobre uma rede, englobando placas de rede, configurações de IP's, servidores DNS, nome de hospedeiros, endereços MAC, etc. É basicamente uma versão gráfica do ipconfig.
- $\triangleright$  ipconfig Fornece informações completas sobre os números IP's fornecidos a(s) placas de rede, por *DialUp* e por placa de comunicação. Mostra também configurações do protocolo pppoa. É a versão em modo texto do winipc $fg$ . A sintaxe geralmente usada é ipconfig/all, onde todas as informações de todos os hospedeiros ligados a rede sao mostrados.
- $\triangleright$  netstat Mostra conexões de rede, tabela de roteamento, estatísticas de interfaces, conexões mascaradas, e mensagens. A sintaxe básica é:

netstat [opções]

onde as opções podem ser:

- -i [interface]: mostra estatísticas da interface [interface].
- $-M$ ,  $-$ masquerade: se especificado, também lista conexões mascaradas.

-n, --numeric: usa endereços numéricos ao invés de tentar resolver nomes de hospedeiros, usuarios e portas.

 $-c$ ,  $-$ continuos: mostra a listagem a cada segundo até que a sequência CTRL+C seja pressionada.

Se não for especificada nenhuma opção, os detalhes das conexões atuais serão mostrados.

• ping - Interroga um dispositivo de rede numa rede TCP/IP. Funciona basicamente com o proposito de descobrir se um dado dispositivo se encontra na rede, atraves do envio e recebimento de um pacote de teste. A sintaxe básica é:

ping <endereço IP ou nome do hospedeiro> [opções]

onde a opção principal é:

<sup>t</sup> interroga uma maquina por um perfodo indefinido ou, ate que se pressione a tecla "control  $+ c$ ".

Exemplos:

ping  $192.168.0.1 - t$ ping [www.terra.com.br](http://www.terra.com.br) ping phr34k3r

▶ tracert/traceroute - Mostra o caminho percorrido por um pacote desde sua origem ate chegar ao seu destino. Este comando mostra na tela o caminho percorrido entre os gateways da rede e o tempo gasto de retransmissão. Este comando é útil para encontrar computadores defeituosos na rede caso o pacote não esteja chegando ao seu destino. Sua sintaxe pode ser diferente para sistemas operacionais linux ou windows. No linux, a sintaxe é:

traceroute [opções] [host/IP de destino]

onde:

host/IP destino: é o endereço para onde o pacote será enviado (por exemplo, [http://forum.plugmasters.com.br\)](http://forum.plugmasters.com.br). Caso o tamanho do pacote não seja especificado, é enviado um pacote de 38 bytes.

e as opções são:

- 1 : mostra o tempo de vida do pacote (ttl *time to live)* 

-m [num]: ajusta a quantidade máximas de ttl dos pacotes. O padrão é 30.

-n: mostra os endereços numericamente ao invés de usar resolução DNS.

-p [porta]: ajusta a porta que será usada para o teste. A porta padrão é 33434.

 $-r$ : pula as tabelas de roteamento e envia o pacote diretamente ao computador conectado a rede.

-s [end] : usa o enderego IP/DNS [end] como enderego de origem para computadores com múltiplos endereços IPs ou nomes.

-v: mostra mais detalhes sobre o resultado do traceroute.

-w [num]: configura o tempo máximo que aguardará por uma resposta. O padrão é 3 segundos.

Já no windows, a sintaxe é:

tracert [opções] [host/IP de destino]

onde host/IP destino é o mesmo descrito anteriormente e as opções são:

-d: não resolver endereços para nomes hosts.

-h nmax\_saltos: número máximo de saltos para a procura do destino.

-j lst\_hosts: rota ampliada de origens usada com a lista lst\_hosts.

-w tempo\_limite : tempo limite de espera em milissegundos para cada resposta

► nbtstat - Mostra estatísticas de protocolos e conexões de TCP/IP correntes usando NBT (NetBIOS) sobre TCP/IP. A sintaxe e:

nebstat [opções]

onde as opções são:

-a: para listar as máquinas por nome.

-A: para listar as máquinas por IP.

-c: para listar o nome do cache remoto incluindo os enderegos IP.

-n: para listar os nomes de NETBIOS Local.

 $-r$ : para listar nomes resolvidos por Broadcast e por WINS.

-R: para recarregar a tabela de cache remoto.

-S: para listar a tabela de sessões com os IPs de destino.

-s: para listar tabela de sessões convertendo IP de destino para nomes de Hosts pelo arquivo de Hosts.

A segunda atividade seria refazer toda analise feita com esses comandos numa rede maior, com mais maquinas, de forma a permitir que o aluno visualizasse e comparasse o resultado nas duas situações, como tempo de resposta de requisições por exemplo, criando ele próprio uma percepção de como funciona a teoria vista em sala de aula na prática.

## **Referencias Bibliograficas**

- [1] KUROSE, James E, ROSS, Keith W. *Redes de computadores e a Internet: Uma abor*dagem top-down, 3<sup>ª</sup> edição, Editora Addison Wesley, 2006.
- [2] TORRES, Gabriel, *Redes de computadores: Curso completo*, l<sup>a</sup> edição, Editora Axcel Books, 2001.

[3] *[www.2ei.com.br](http://www.2ei.com.br)* 

[4] *[www.microchip.com](http://www.microchip.com)* 

## **Apendice**

Este apêndice descreve o kit de desenvolvimento utilizado nos experimentos, dando ênfase especial à placa PME-10 que o acompanha.

### **O kit de desenvolvimento**

O kit de desenvolvimento, vendido pela 2EI - Eletrônica Embarcada para Internet, mostrado na Figura 3.6 é composto pelos seguintes itens:

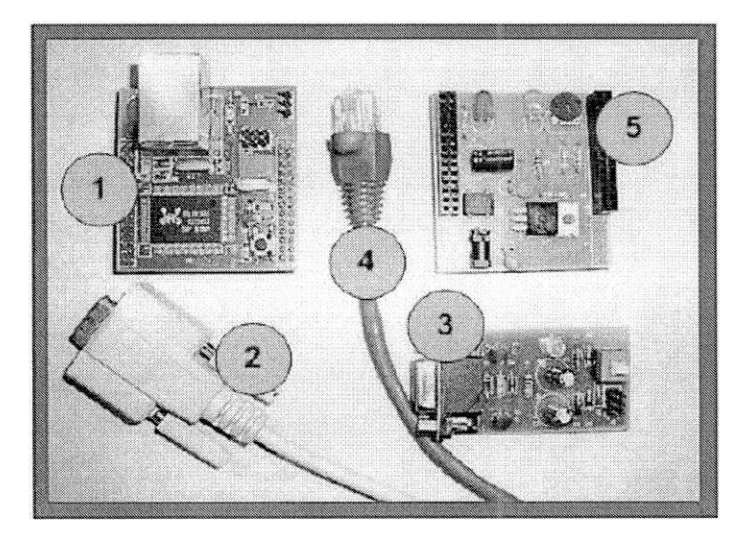

Figura 3.6: Kit de desenvolvimento PME-10

- 1. Placa PME-10 com conexão para Ethernet/Internet;
- 2. Um cabo serial para a interface de programação da PME-10;
- 3. Uma interface de programagao serial RS-232 para ICSP *(In Circuit Serial Programmer)* para gravagao da memoria *Flash* do microcontrolador contido na PME- 10. Somente deve ser utilizada uma interface serial RS-232 verdadeira no computador. Conversores USB para serial provavelmente não funcionarão;
- 4. Um cabo de rede crossover (10 Base T) para conectar a placa PME-10 com um computador;
- 5. Uma placa filha contendo fonte de +5VDC, LED, chave push- button e potenciômetro para demonstração de monitoração remota;
- 6. Um CD-ROM contendo: a pilha TCP/IP Microchip modificada, programa IC-PROG para gravação da memória Flash do microcontrolador PIC18F8720 presente na placa PME-10 e guia do usuário em formato PDF;
- 7. Guia do usuario.

#### **A placa PME-10**

A PME-10 (Figura 3.7) e uma placa microcontrolada (UCP PIC 18F8720) com interfaces Ethernet 10 Mbps e serial RS-232. Ela pode ser adicionada a qualquer rede Ethernet 10/100 Mbps. Ela e fornecida com a pilha TCP/IP da Microchip® modificada, escrita na linguagem C, que pode ser compilada tanto pelo compilador Microchip PIC18 C (MCC 18) quanto pelo compilador Hi Tech. Aplicações típicas incluem servidor Web HTTP, conversor de interface RS 232 para Ethernet, conversor de interface RS485 para Ethernet, controle remoto via Web, etc. O usuário pode armazenar suas páginas Web na memória FLASH do microcontrolador PIC18F8720 usando o cabo serial e interface de programação que acompanha o kit de desenvolvimento. Além da pilha TCP/IP da Microchip, a 2EI fornece funções de enviar e receber mensagens SMS via celular através da interface serial.

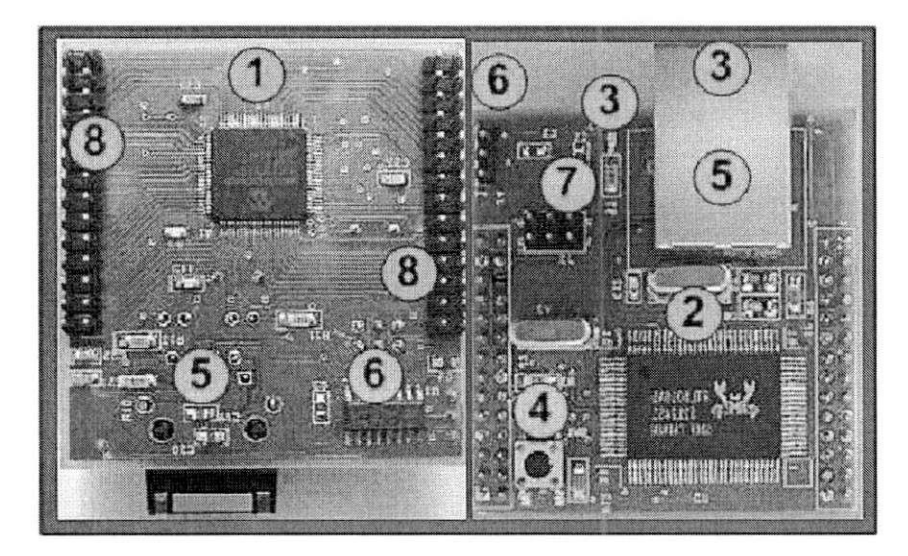

Figura 3.7: Placa PME-10

Os principais componentes da PME-10 são:

- 1. **Microcontrolador:** PIC18F8720 (clock de 20MHz, 128K de memoria Flash, 1024 bytes de memoria EEPROM, 3840 bytes de memoria RAM e 68 portas de I/O programaveis das quais 16 podem ser configuradas como entradas analogicas de 10 bits) programado com a pilha TCP/IP Microchip modificada. A pilha TCP/IP usa no maximo 11 Kbytes de memoria Flash e 145 bytes de memoria RAM (sem incluir os buffers de transmissão e recepção), assim há bastante área de memória para aplicações do usuario.
- 2. **Controlador Ethernet:** A PME-10 usa o controlador de Ethernet Realtek RTL8019AS (10Mbps).
- 3. **LEDs de indicagao:** 
	- (a) Vermelho: indica que a pilha TCP/IP esta sendo executada. E programavel pelo usuario. No software fornecido o mesmo pisca a cada 1 segundo.
	- (b) Amarelo: indica que a conexao Ethernet esta ativa (RJ-45).
	- (c) Verde: indica que a placa esta transmitindo ou recebendo um pacote de dados (RJ-45).
- 4. **Chave***push button:* serve para re-inicializagao (RESET) do programa pois esta conectada ao pino MCLR do microcontrolador.
- 5. **ConectorRJ-45 (10 Base T):** Prove conectividade Ethernet padrao.
- 6. **Conector Tipo Molex Serial RS-232:** Prove os sinais Tx, Rx e GND para transmissao serial assincrona proveniente do integrado ST232ABD.
- 7. **Conector ICSP** *(In Circuit Serial Programming)*: Permite a placa PME-10 ser conectada a interface de programagao para gravagao da memoria *fflash* do microcontrolador.
- 8. **Conectores de Expansao:** Prove acesso a maior parte dos pinos do microcontrolador PIC18F8720. A PME-10 pode ser alimentada diretamente por este conector ( + 5V nos pinos 13 e 14 de J2, GND no pino 16 de J2).

A placa PME-10 é projetada para executar a pilha TCP/IP fornercida pela Microchip com pequenas modificagoes. Sao caracteristicas da pilha TCP/IP fornecida pela Microchip:

- Inclui MAC, IP, ARP, ICMP, TCP, UDP, HTTP, FTP, DHCP e MPFS;

- Suporte a sockets para protocolos TCP e UDP;
- Suporte para compiladores Microchip C18 e Hi Tech PICC18;
- RTOS Independente;
- Software modular.